# 國立中央大學附屬中壢高級中學

# 「國立高級中等以下學校雲端差勤系統建置」 委託技術服務採購案

# 一般使用者操作手冊

宏權科技有限公司 中 華 民 國 105 年 03 月

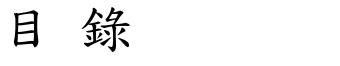

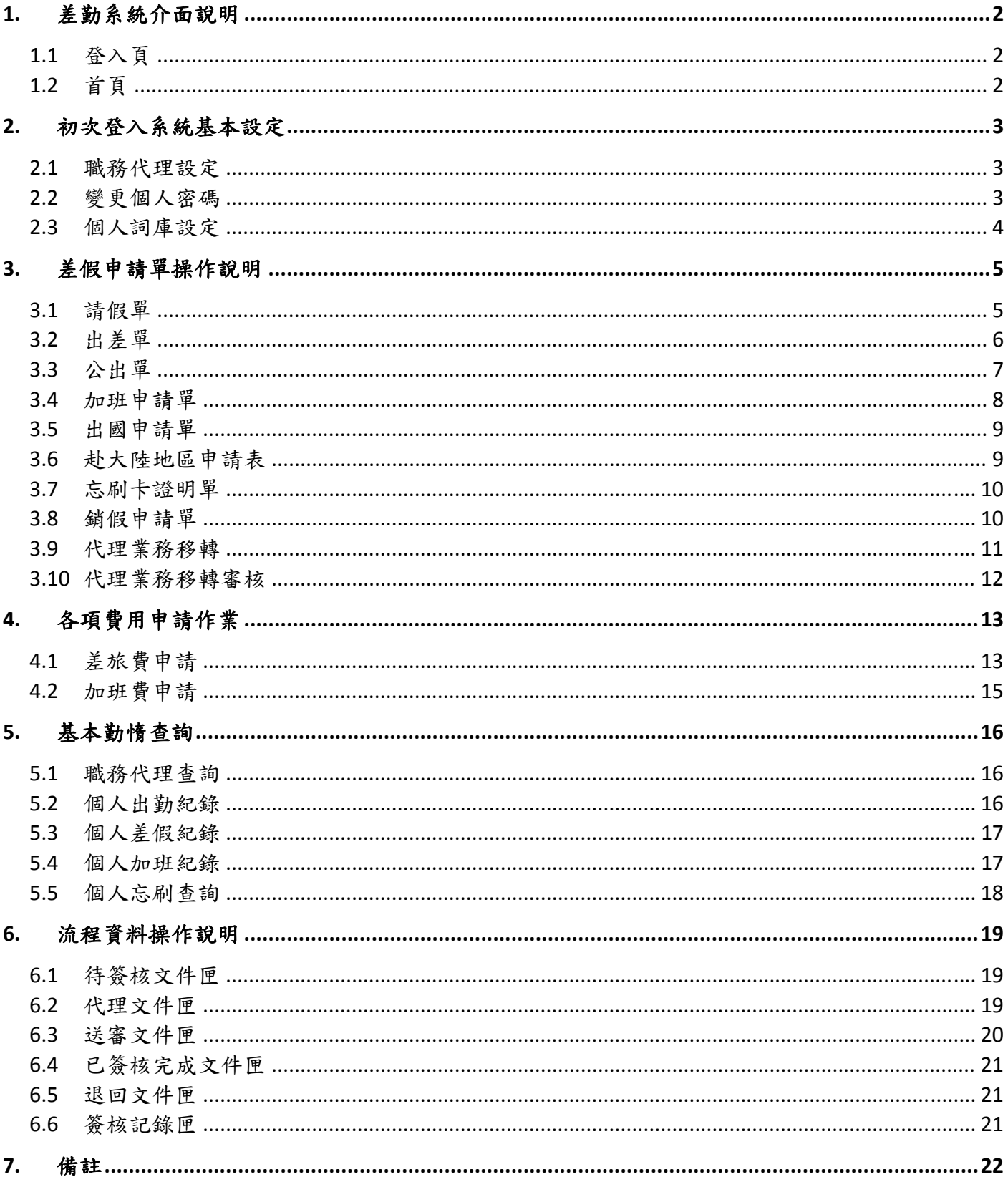

# **1.** 差勤系統介面說明

# **1.1** 登入頁

ID 請輸入身分證字號第一個英文字母為大寫 PassWord 預設為 1234

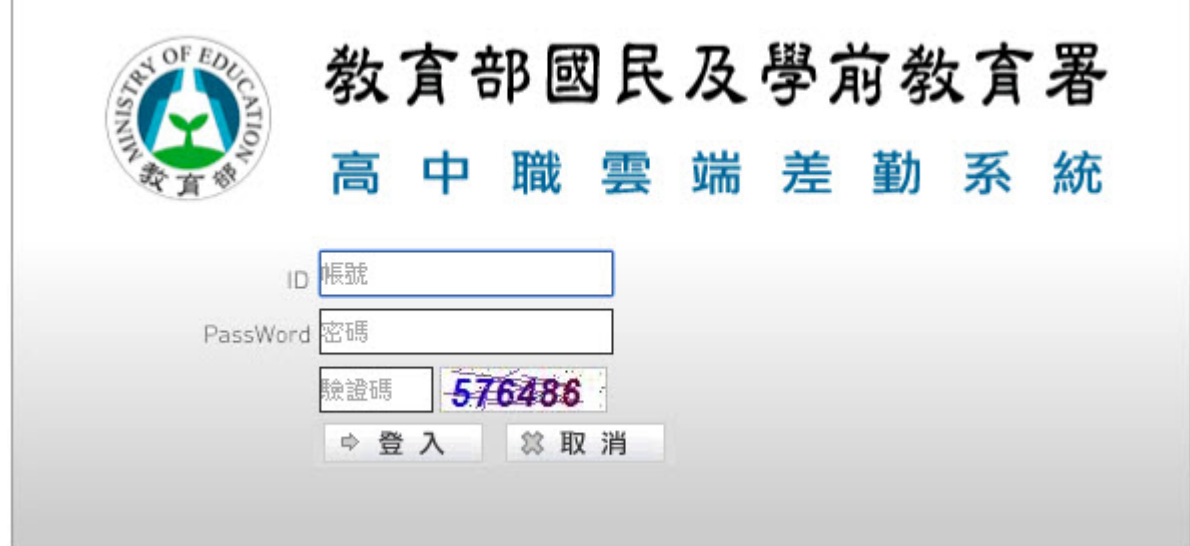

# **1.2** 首頁

進入首頁即會出現如下列之功能畫面

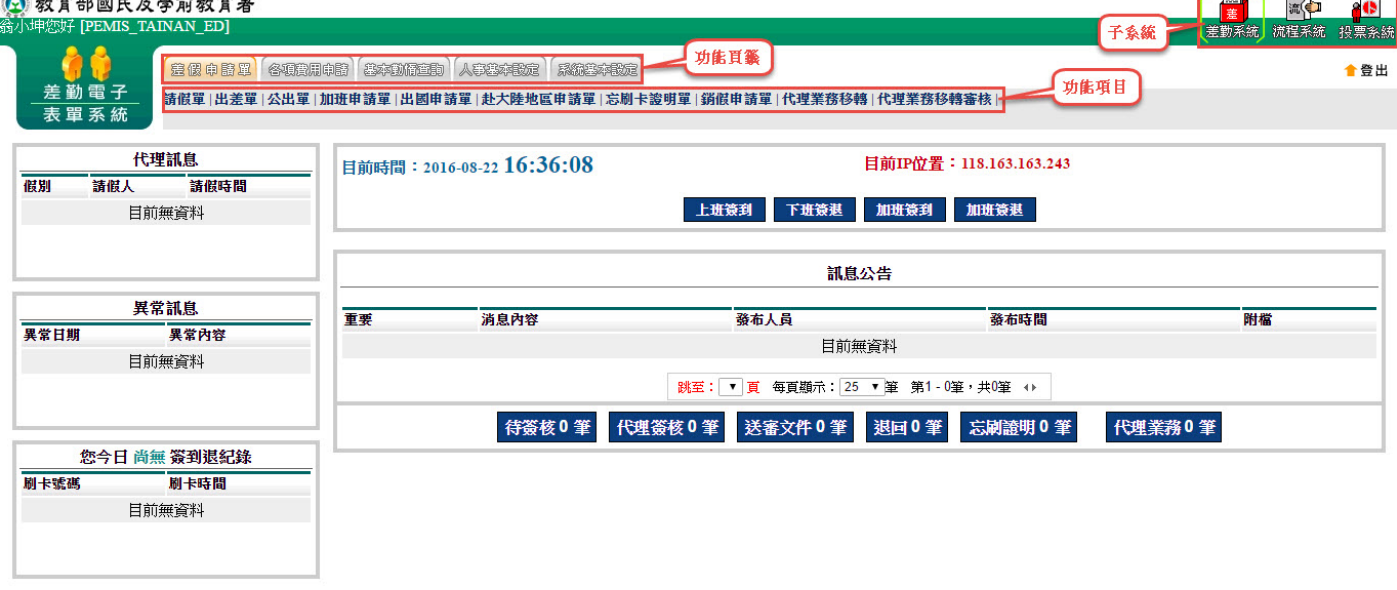

ю

# **2.** 初次登入系統基本設定

#### **2.1** 職務代理設定

編輯您的職務代理人

1. 請點選❶差勤系統 / 2人事基本設定 / 3職務代理設定,進入職務代理設定功能。 2 教育部國民及學前教育署 **F** FO 投票系統  $\overline{a}$ ROLLANDE **BRADE CORAOD BADWED** ★登出 「星像 甲島 山 」各切調用申記 | じゃいいまし<br>個人資訊 |個人詞庫設定 <mark>|職務代理設定 |</mark> 3 表單系統 差勤系統 / 人事基本設定 / 職務代理設定 ● 不含子單位 ◎ 含子單位 重新匯入原單位職代 | 新増職代 | 調整順序 | (務代理設定 單位 職稱 姓名 職代順序 目前無資料 全選 取消全選 制除

#### 2. 設定您的職務代理人名單

由重新匯入原單位職代、新增職代、調整順序進行設定,也可刪除您所設定的代理人。 ■ 差勤系統 / 人事基本設定 / 職務代理設定

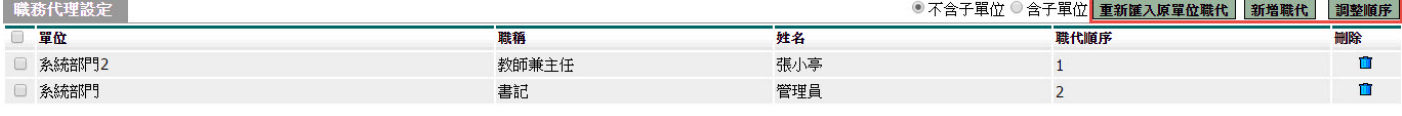

全選 取消全選 刪除

#### **2.2** 變更個人密碼

初次登入密碼為 1234

1. 請點選❶差勤系統 / 2系統基本設定 / 3變更個人密碼,進入變更個人密碼功能。

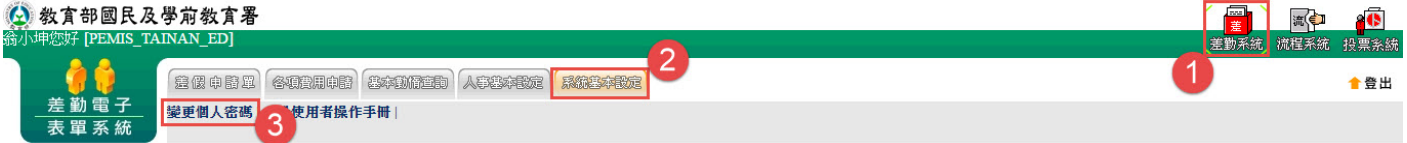

#### 2. 依畫面上輸入舊密碼及兩次新密碼後,按下「確定」

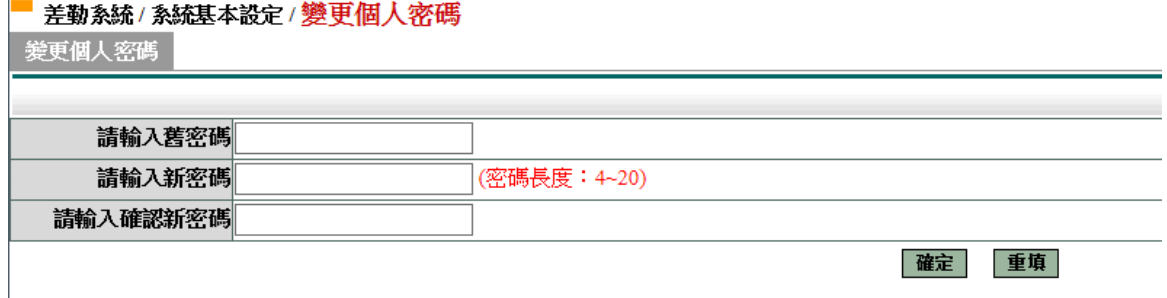

3. 當密碼變更完成,下次登入使用新密碼登入。

# **2.3** 個人詞庫設定

有常用請假之詞彙,此功能預先建立(請假時可直接選用),操作說明如下:

1. 請點選❶差勤系統 / 2人事基本設定 / 3個人詞庫設定,進入個人詞庫設定功能。 2 教育部國民及學前教育署 **FREDERICK** 

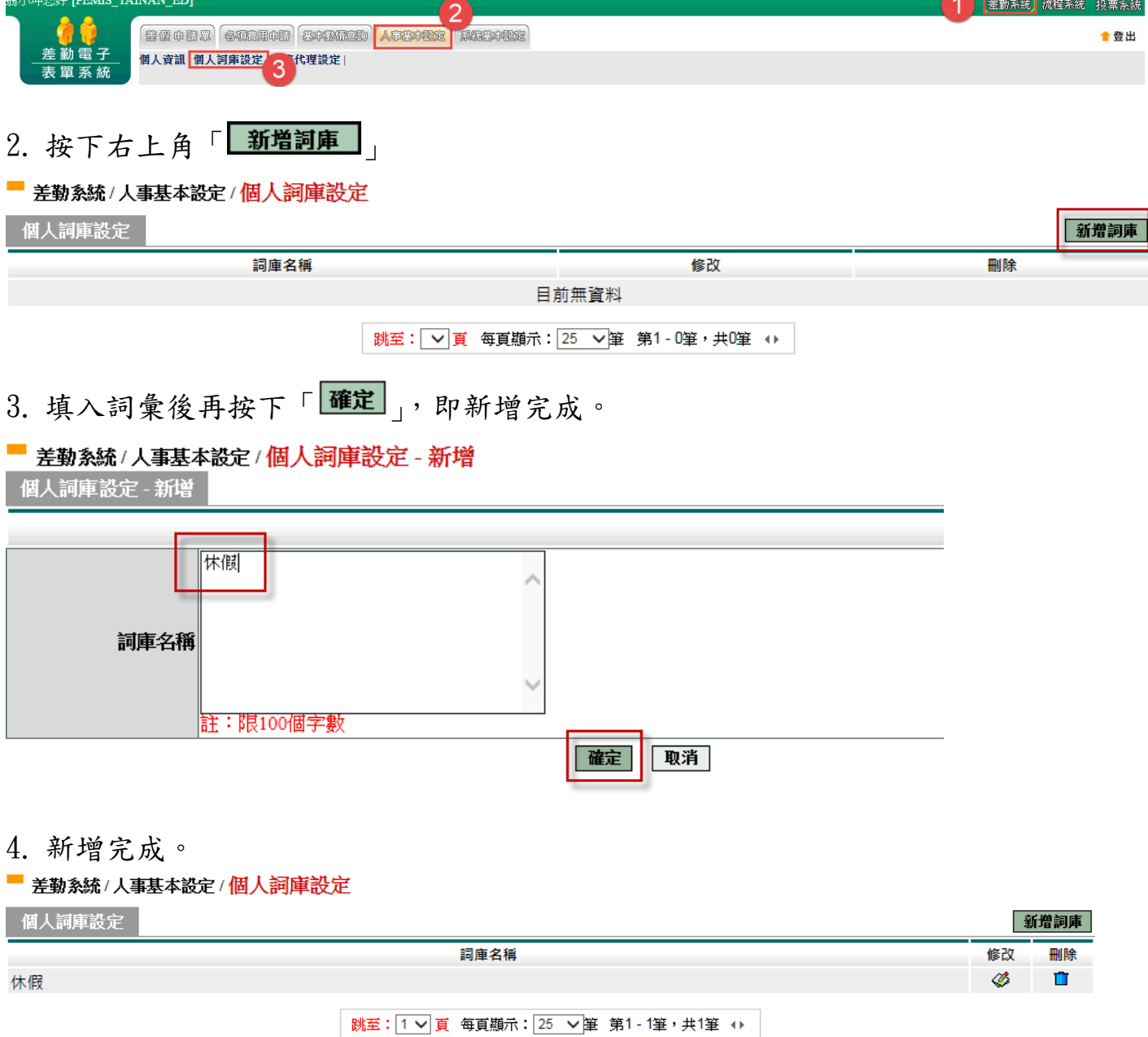

# **3.** 差假申請單操作說明

基本圖示說明:

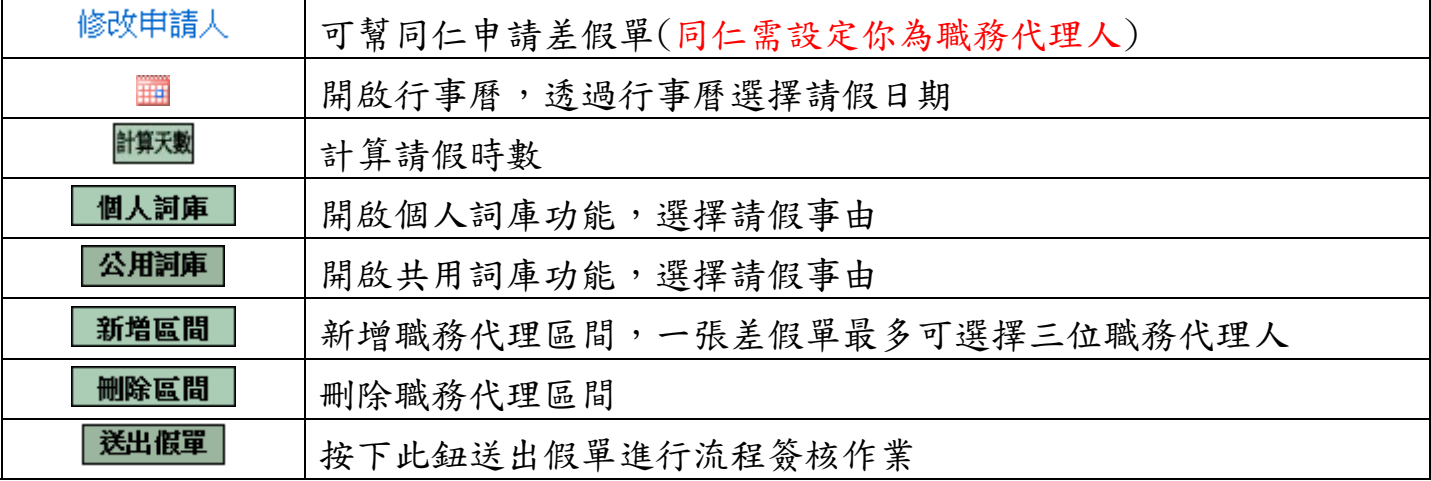

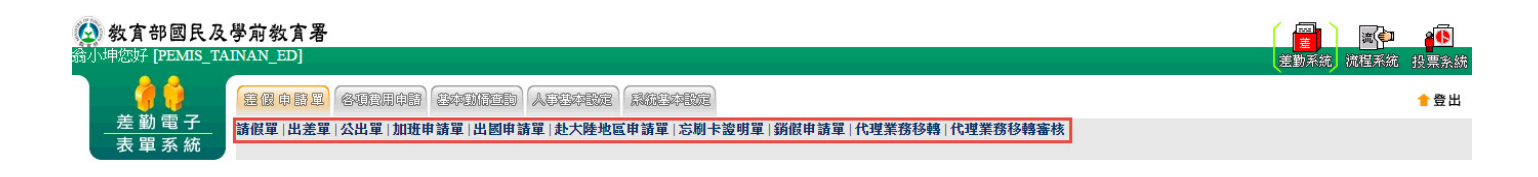

## **3.1** 請假單

依照畫面各項目進行資料填寫,資料填寫完畢後按下「 **送出申請**」後,進行流程關卡 簽核作業。

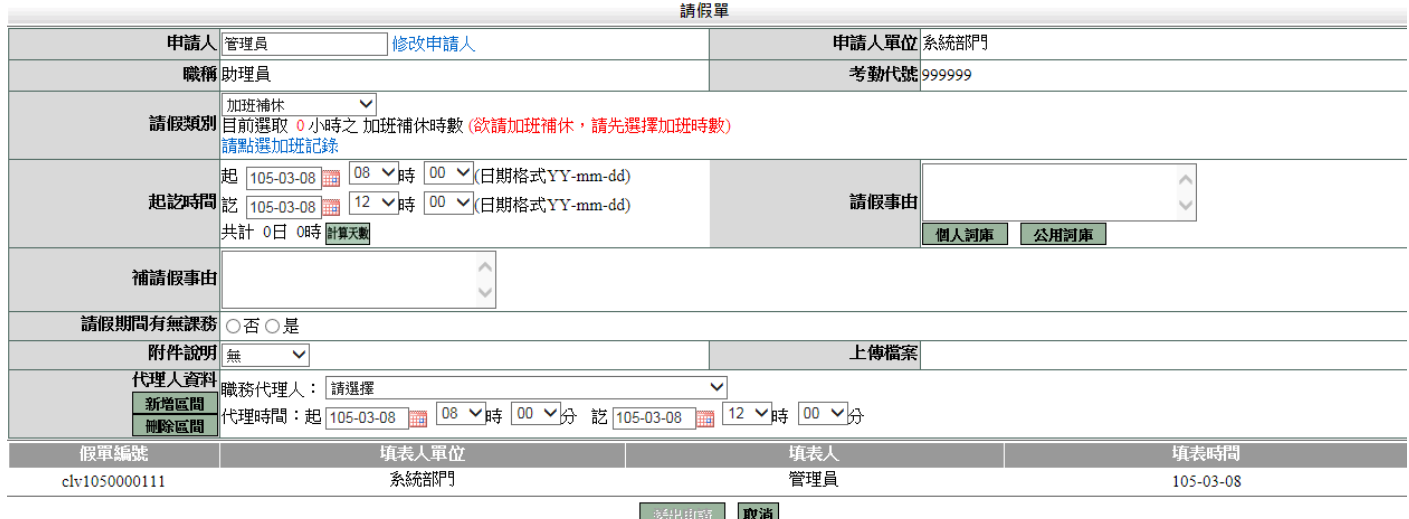

第 5 頁

# **3.2** 出差單

依照畫面各項目進行資料填寫,資料填寫完畢後按下「 <mark>送出申請</mark>」,進行流程關卡簽核 作業。

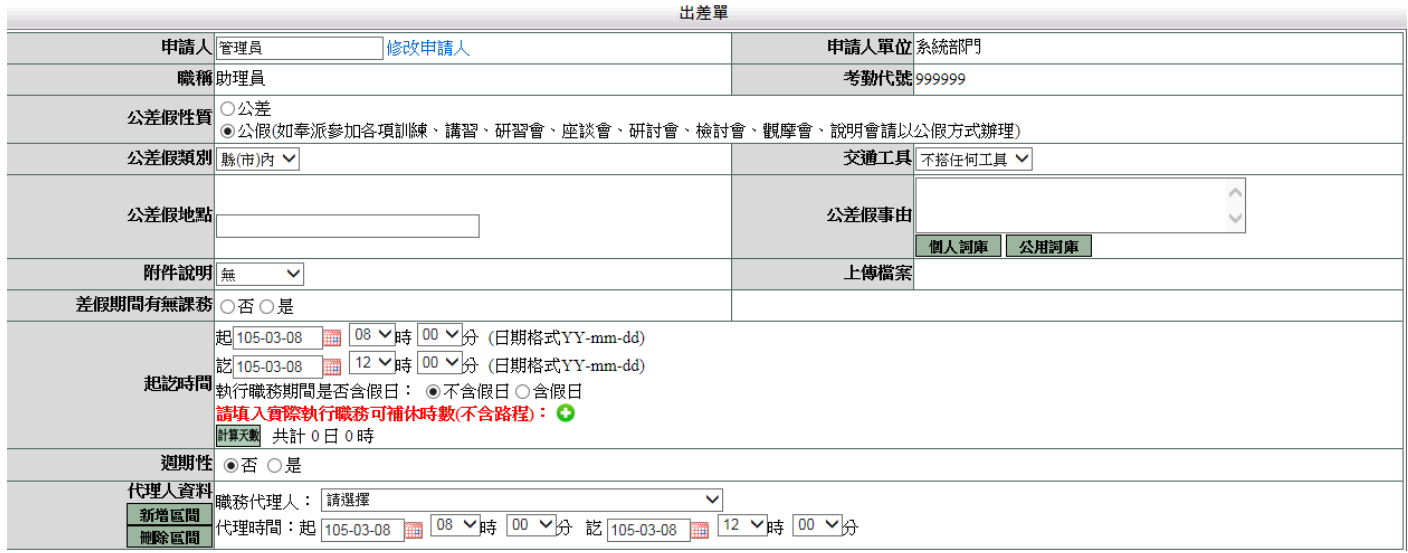

說明:

1. 如果是夜間出差或是假日出差,請按下「 2」, 並輸入實際執行職務時數(可補休 時數),如下圖:

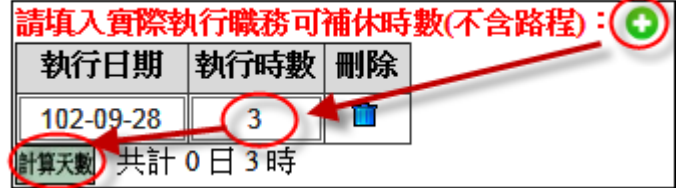

#### 送出流程後之畫面

洋家立所面

#### ■ 流程系統/流程簽核/送審文件匣

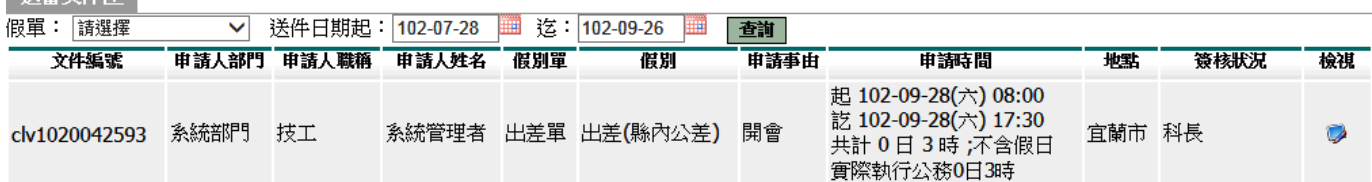

# **3.3** 公出單

依照畫面各項目進行資料填寫,資料填寫完畢後按下「<mark>送出申請</mark>」,進行流程關卡簽核 作業。

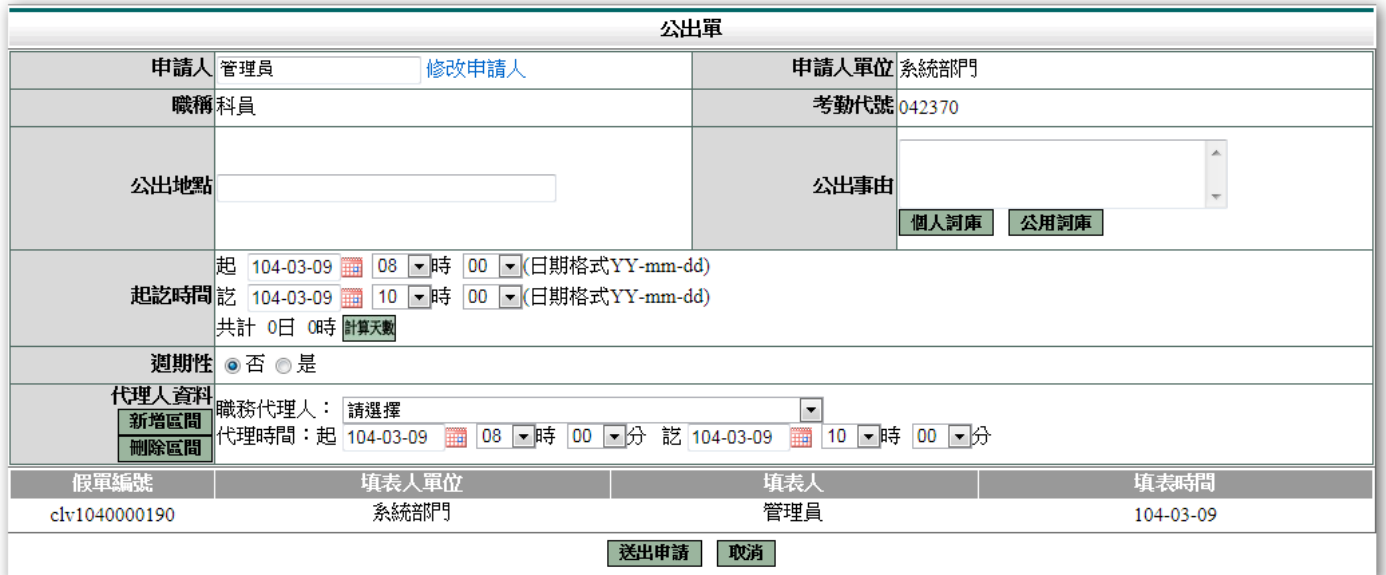

#### 高麗系統/流程簽核/送審文件匣

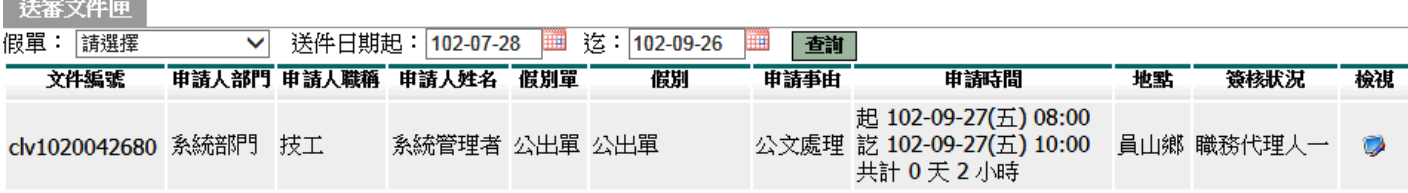

### **3.4** 加班申請單

依照畫面上各項目進行資料填寫,資料填寫完畢後按下「 **送出申請**」,進行流程關卡簽 核作業。

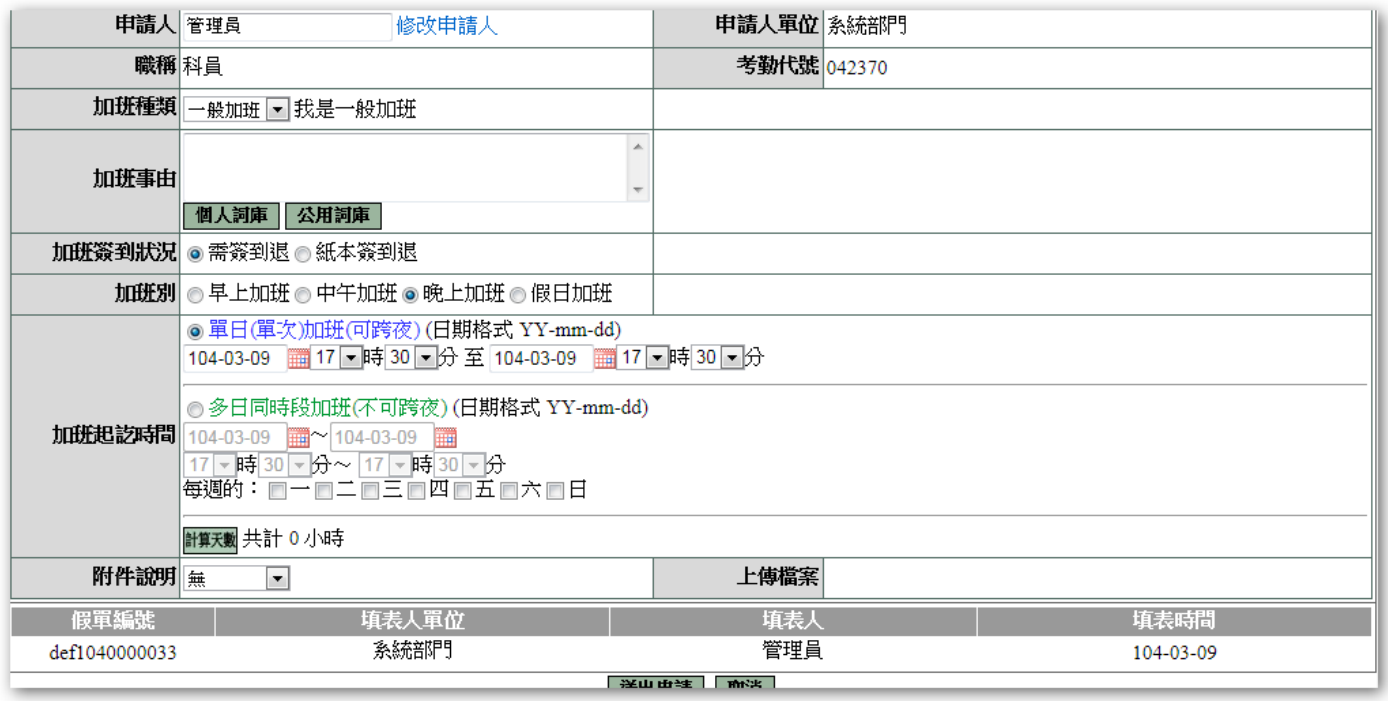

#### ■ 流程系統/流程簽核/送審文件匣

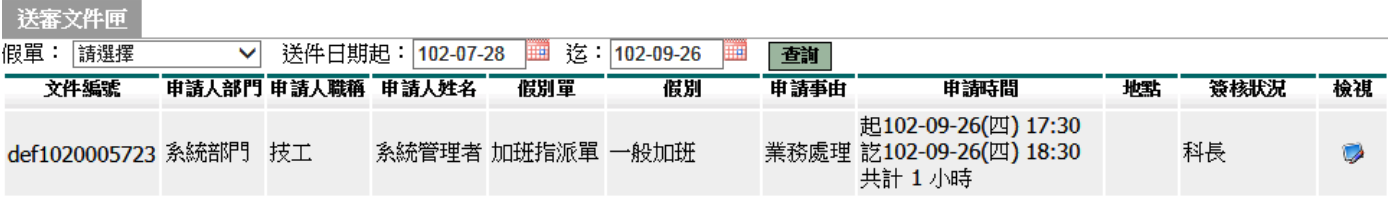

## **3.5** 出國申請單

依照畫面上各項目進行資料填寫,資料填寫完畢後按下「 <mark>送出申請</mark>, 進行流程關卡簽 核作業。

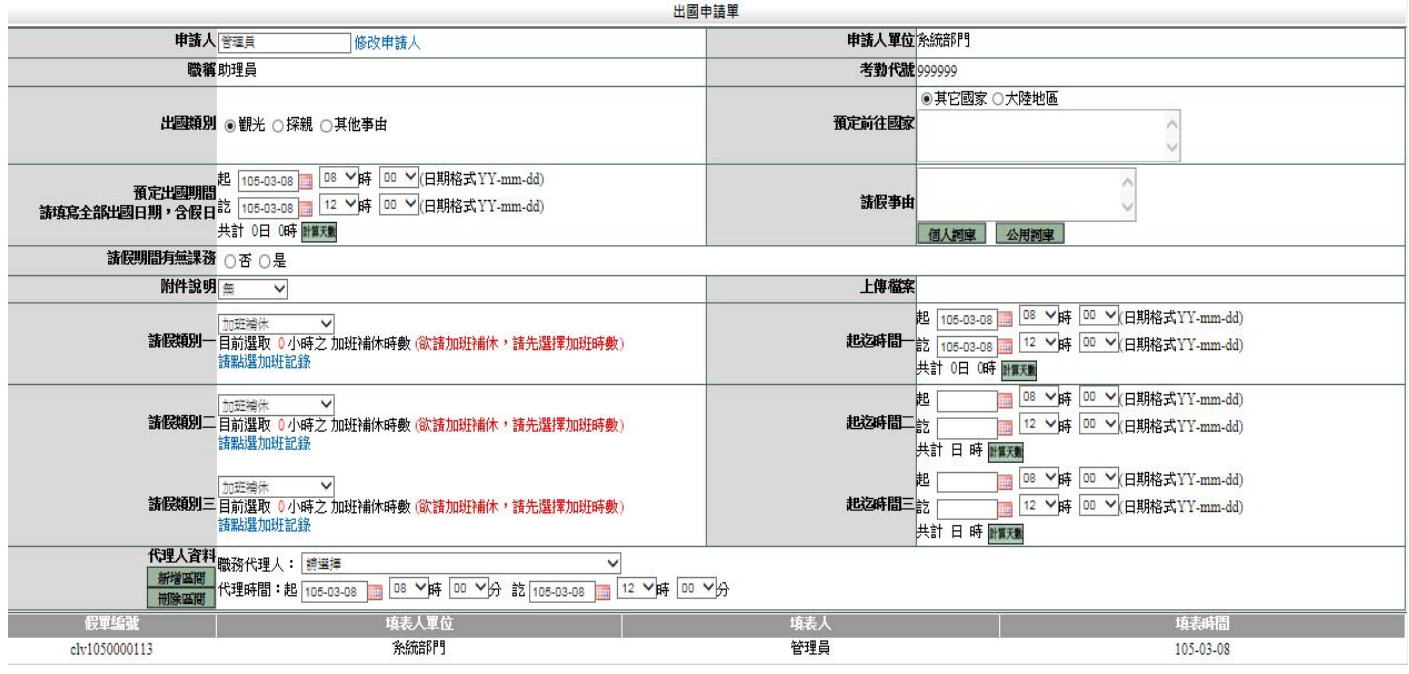

說明:

1. 出國申請單提供三種假別做選擇,但不需要全部使用。

# **3.6** 赴大陸地區申請表

依照畫面上各項目進行資料填寫,資料填寫完畢後按下「 <mark>送出申請</mark>」,進行流程關卡簽 核作業。

老勤系統/差假申請單/赴大陸地區申請單

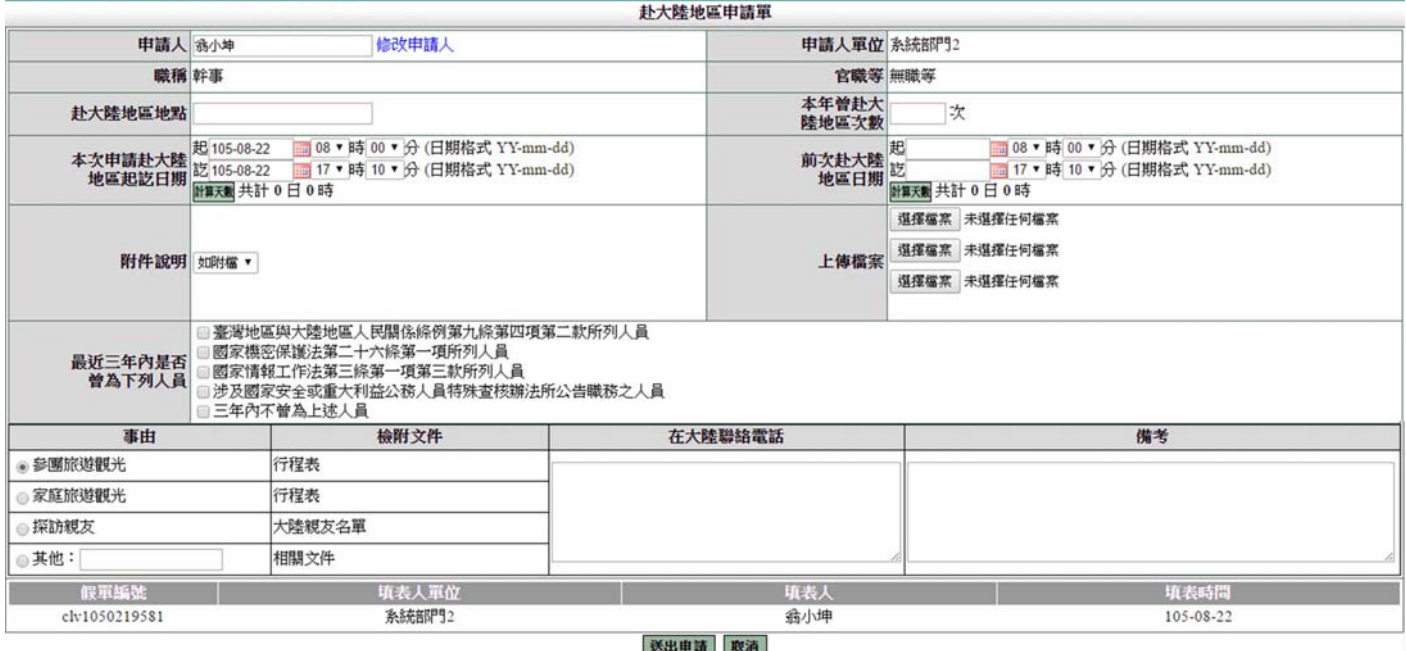

#### **3.7** 忘刷卡證明單

依照畫面上各項目進行資料填寫,資料填寫完畢後按下「 **送出申請**」,進行流程關卡簽 核作業。

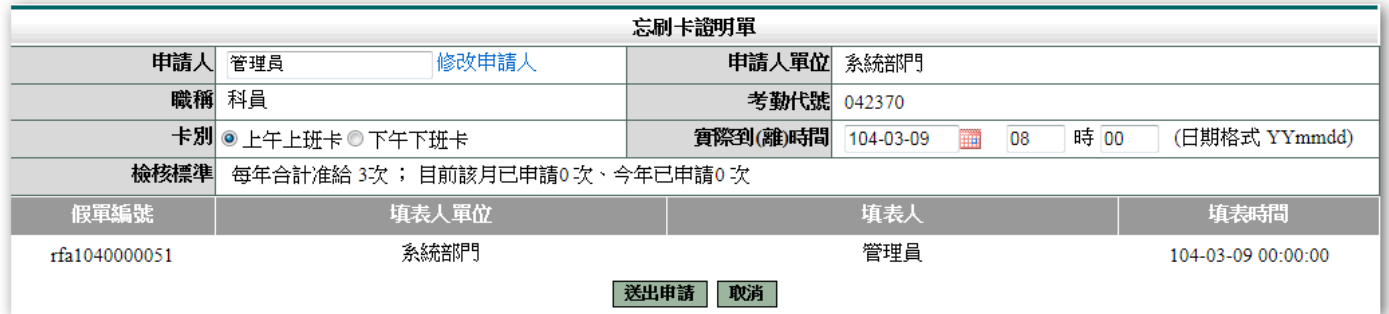

說明:忘刷卡證明單有申請次數上限,依各校調整

#### **3.8** 銷假申請單

當任何差假單流程跑完(簽核完成),假單要取消時,需透過此功能進行銷假。

如果流程尚未跑完(送審中)則至「流程系統 / 流程簽核 / 送審文件匣」點選「取消 申請」即可。

1. 選擇銷假日期

差勤系統/差假申請單/銷假申請單

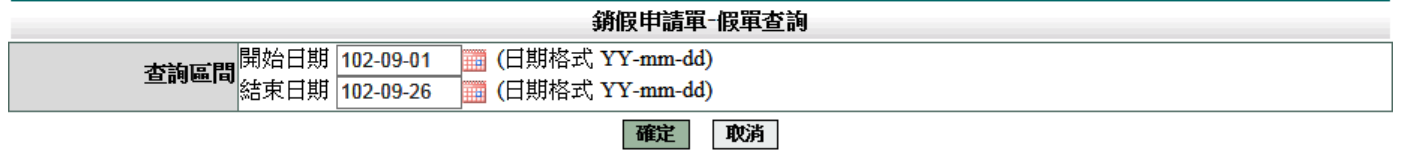

#### 2. 點選欲銷假的差假單

#### ■ 差勤系統/差假申請單/銷假申請單

杳詢範圍: 102-09-01~102-09-26

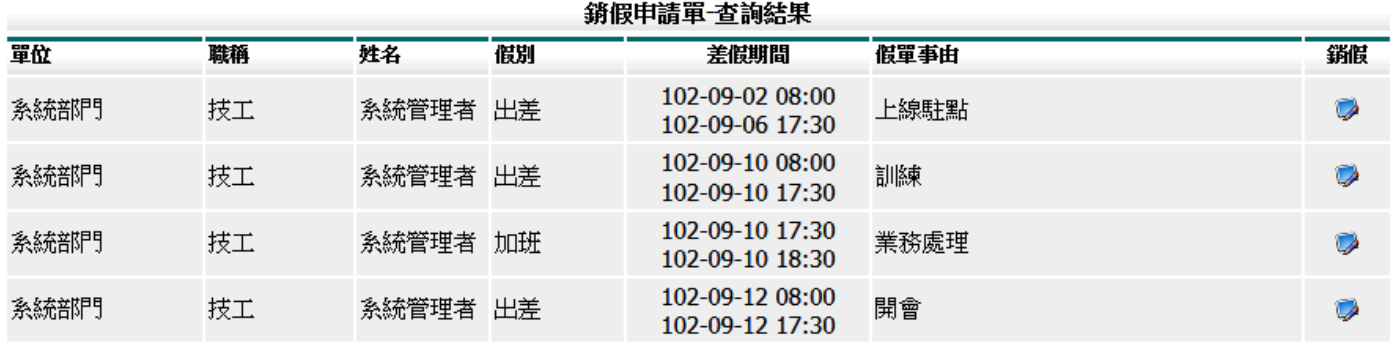

跳至: 1 ▽ 頁 每頁顯示: 25 ▽ 筆 第1-4筆, 共4筆 ↔

回上一頁

# 3. 輸入銷假日期並填選銷假事由後,按下「<sup>送出申請</sup>」

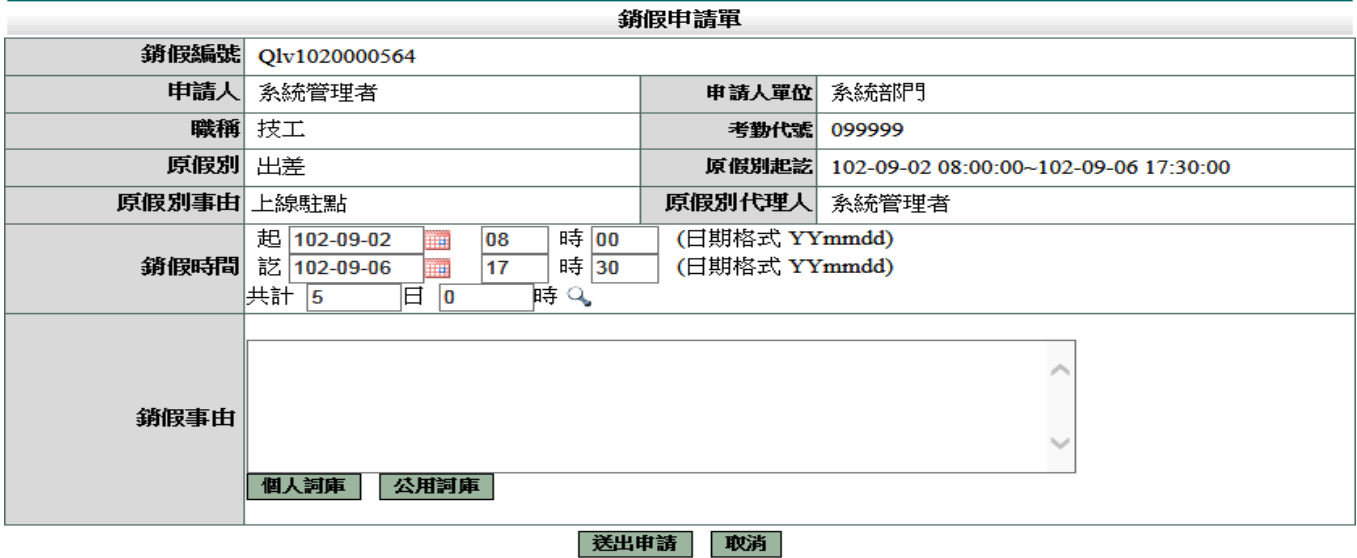

#### **3.9** 代理業務移轉

1. 當您進到代理業務移轉功能頁後您就會看到您當日之後所代理的所有假單,這時您只要找 到您要請假的那天所代理的那張假單,例:8/22,這時請點選該張假單後方移轉簽核代理 給請假人之其他代理人的下方圖示來進行下一步

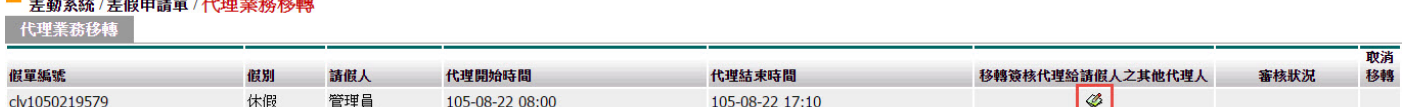

2. 經上一步驟後就會進到該張代理的假單之代理業務移轉功能頁中,此時請找尋您要移轉過 去的代理人,而這邊所示的代理人是原假單申請人所設定的職務代理人而不是您所設定的 職務代理人,接下來基於網路禮儀請跟對方告知一下

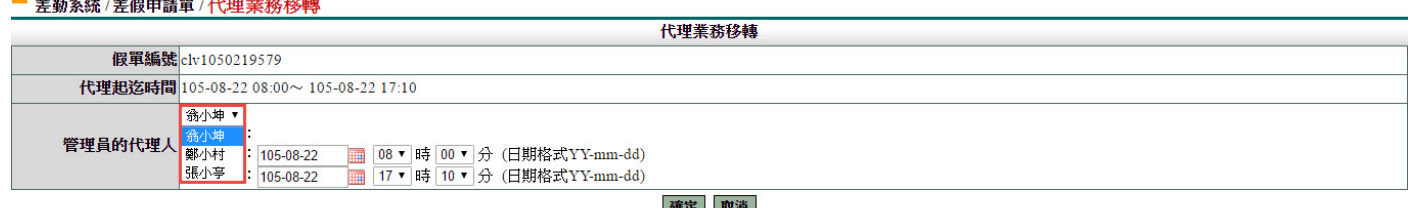

3. 上一步驟點選完代理人後,接下來就要該張假單代理的起迄時間,我們的代理業務移轉功 能是可切割的,但一定要該張假單的所有請假流程都完成了才能夠做所謂的切割,若是流 程未完成的話就只能整張移轉出為整張移轉因此請直接按確定鍵,進行移轉 ■ 差勤系統 / 差假申請單 / 代理業務移轉

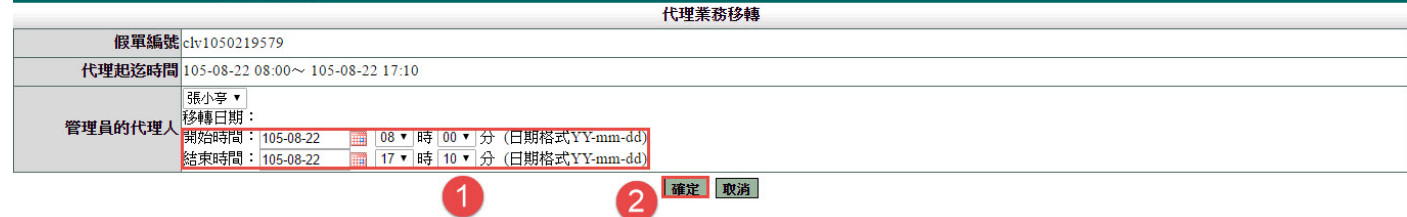

4. 以上步驟皆完成後您就會看到該筆要移轉出去的假單後方的審核狀況出現移轉過去的那 位同仁審核中,下圖範例:審核中(張小亭)

取消移轉

 $\blacksquare$ 

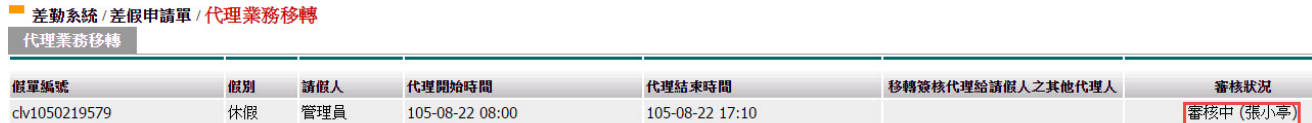

#### **3.10** 代理業務移轉審核

1. 進到代理業務移轉審核功能頁後,您就會看到等待您審核的所有移轉過來的假單,請如下 圖1一樣勾選同意的那張假單,勾選完成請點選2同意代理,此時該假單就會移轉到您的 帳號中了

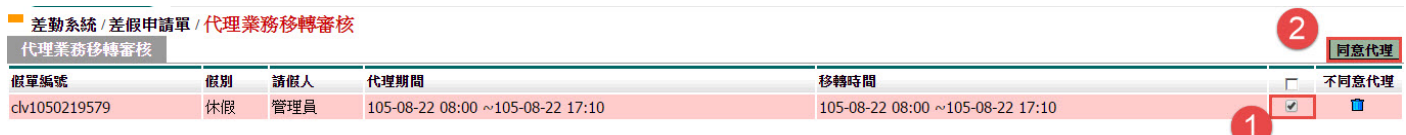

第 12 頁

# **4.** 各項費用申請作業

## **4.1** 差旅費申請

當公差假單流程簽核完畢及出差結束後,可申請出旅費用,透過此功能進行出差旅費 的申請,操作說明如下:

1. 勾選要申請出差費的項目,按下「進行申請」

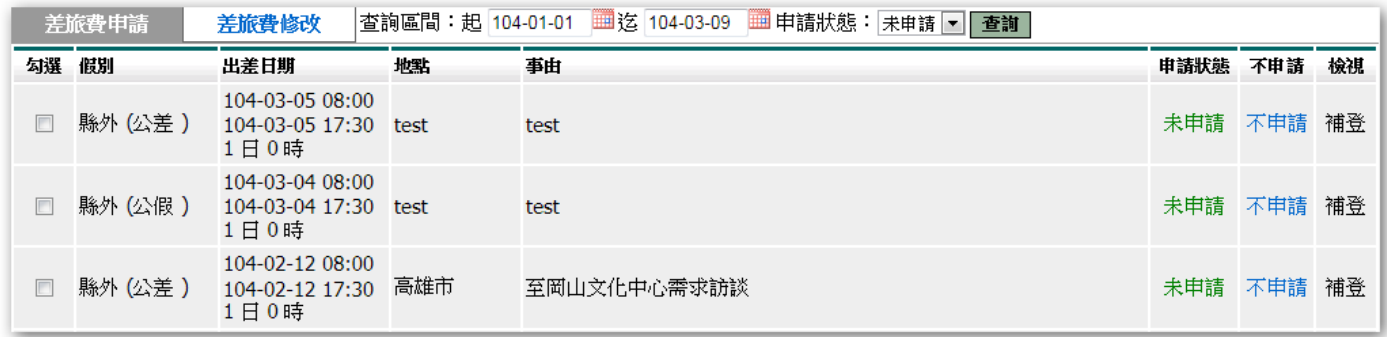

# 2. 依序填寫資料後,按下「確定」

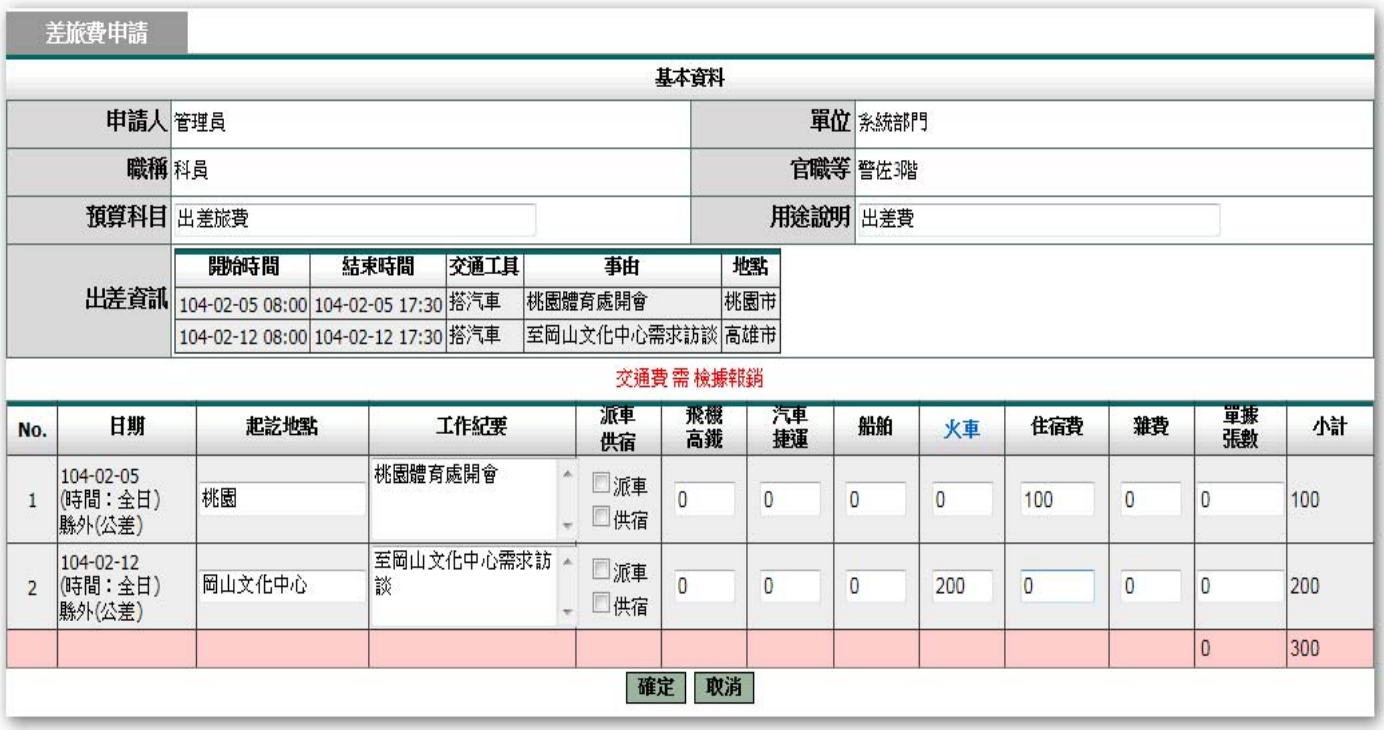

# 3. 資料確認畫面。

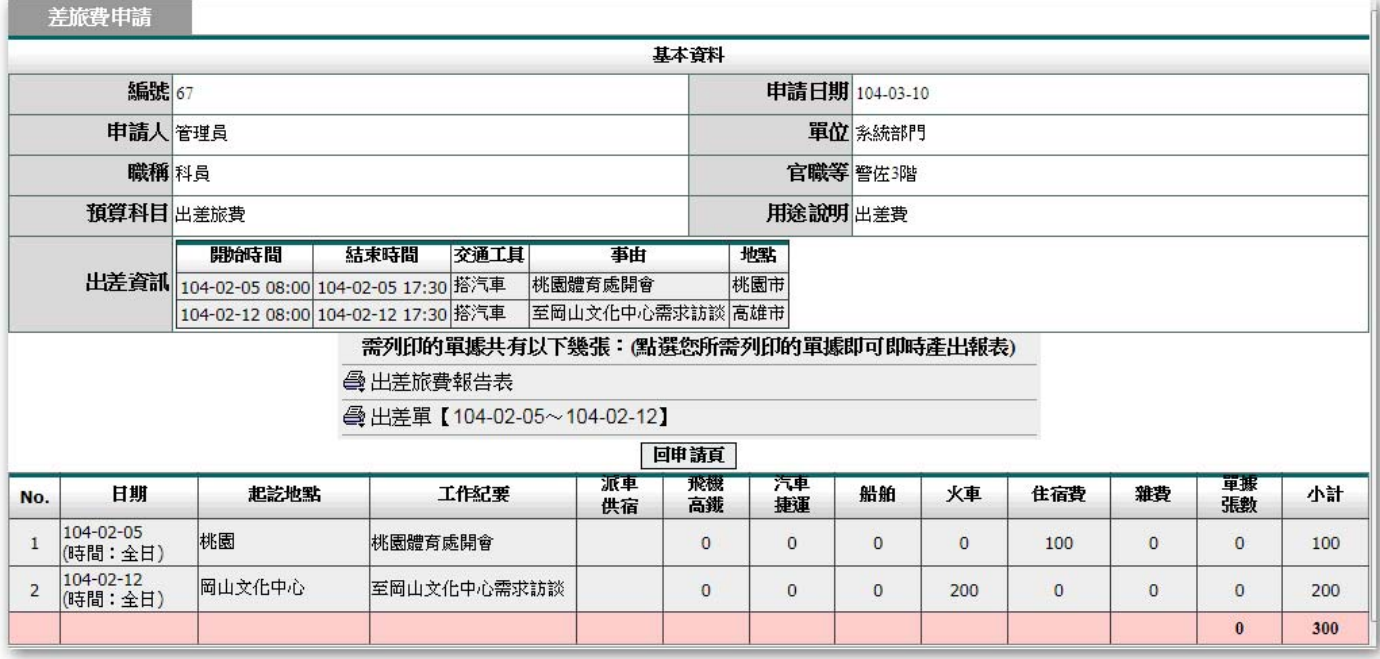

按下「回申請頁」,繼續申請差旅費。

說明:當申請完成後,再由申請人按下「出差旅費報告表」列印即可。

## **4.2** 加班費申請

1. 填入查詢條件,按下「查詢」

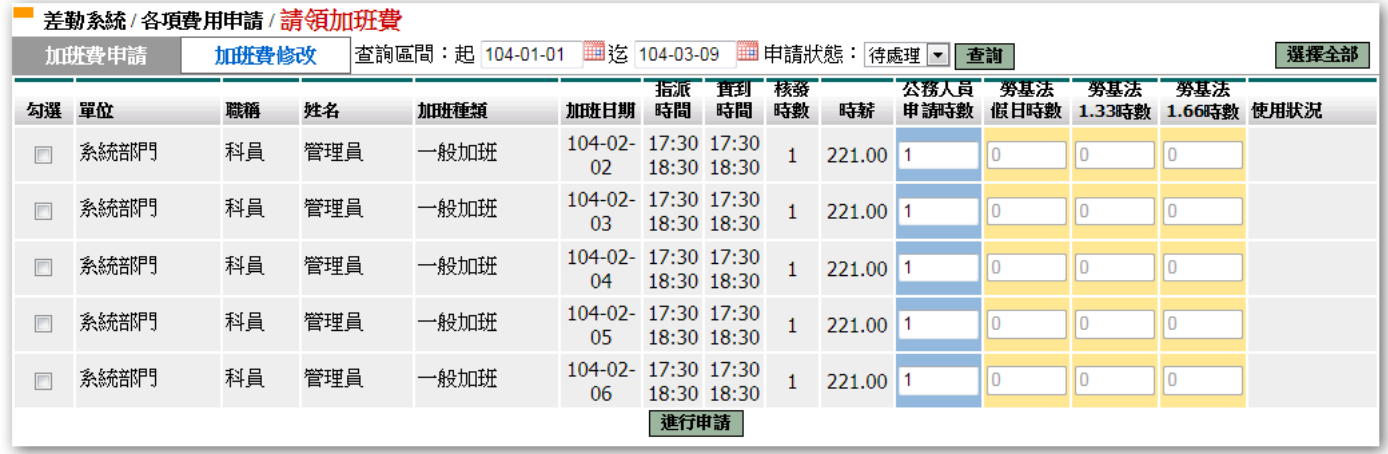

# 2. 勾選項目→輸入申請加班費時數→按下「 申請加班費

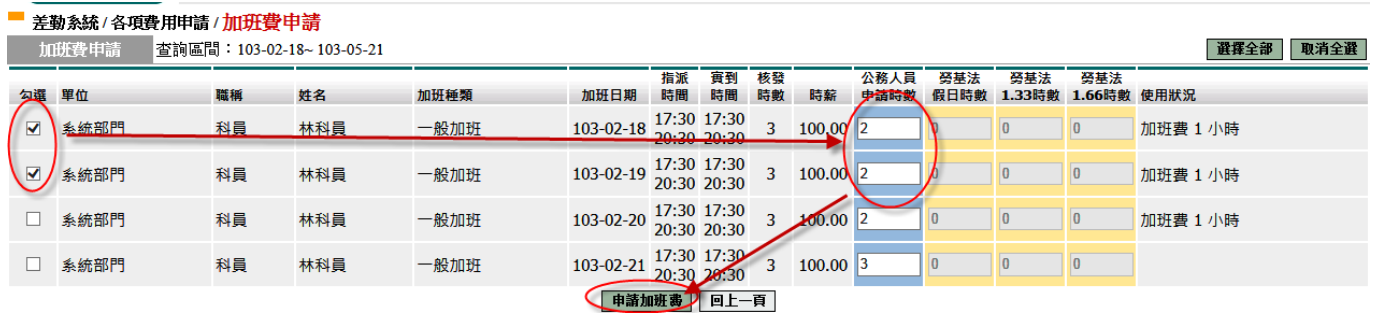

# 3. 確認申請金額無誤按下「確定」

■ 差勤系統/各項費用申請/加班費申請

加班費申請 102-09-01 102-10-03

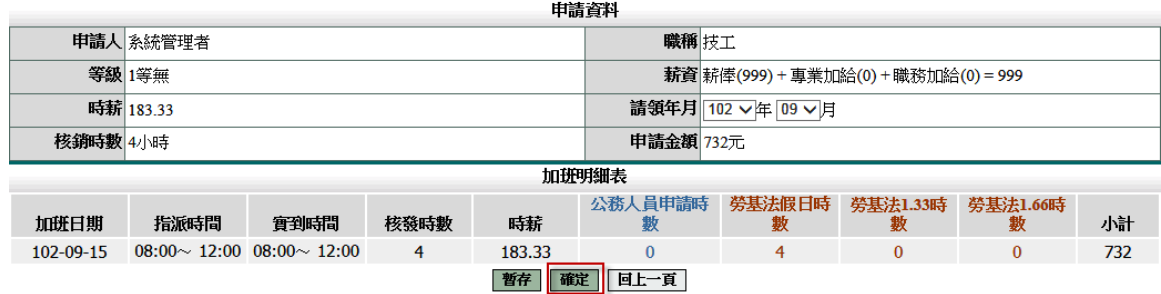

確定後請列印加班費報告表出來即可。

# **5.** 基本勤惰查詢

#### **5.1** 職務代理查詢

個人可以查詢時間區間是否有代理同仁的假單。

填入查詢區間後,按下「確定」

#### ■ 差勤系統/基本勤惰查詢/個人職務代理查詢

個人職務代理查詢

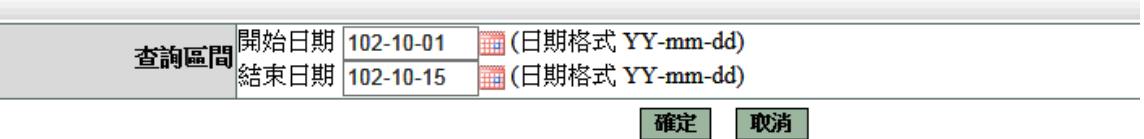

顯示查詢結果

#### ■ 差勤系統/基本勤惰查詢/個人職務代理查詢

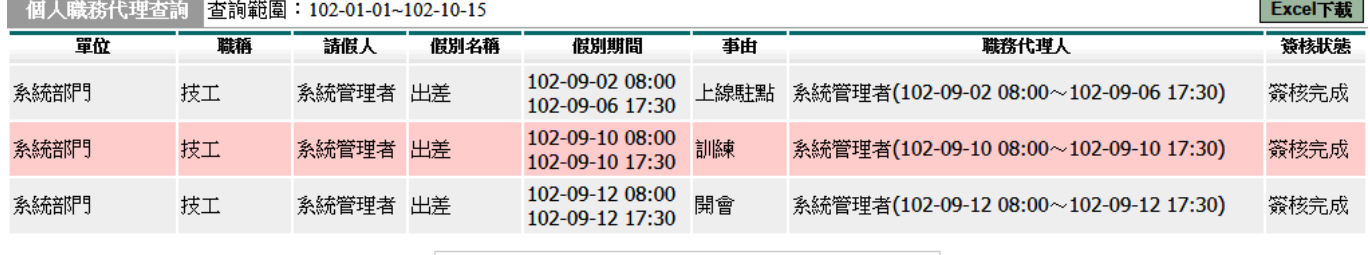

| 跳至: 1 ▽ 頁 每頁顯示: 25 V 筆 第1-3筆, 共3筆 + →

## **5.2** 個人出勤紀錄

填入查詢區間後,按下「確定」

#### ■ 差勤系統/基本勤惰查詢/個人出勤紀錄

個人出勤紀錄

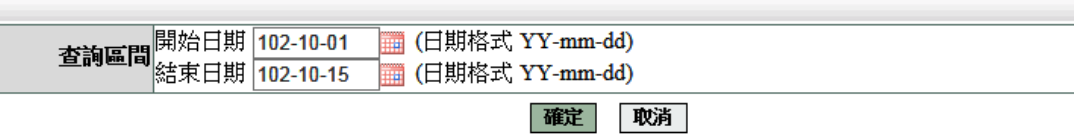

顯示查詢結果

#### ■ 差勤系統/基本勤惰查詢/個人出勤紀錄

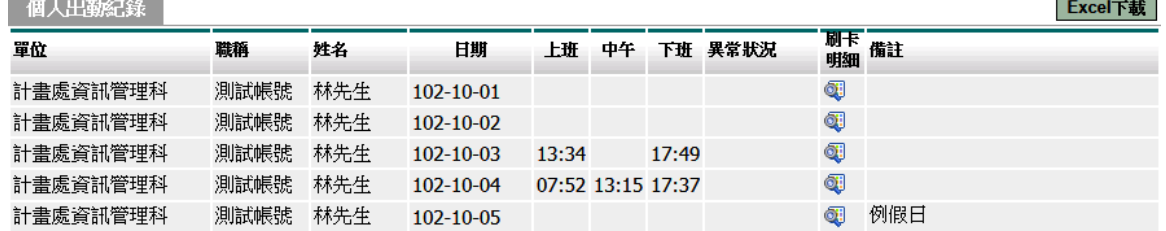

# **5.3** 個人差假紀錄

輸入查詢條件後,按下「確定」

■ 差勤系統/基本勤惰查詢/個人差假紀錄

個人差假紀錄

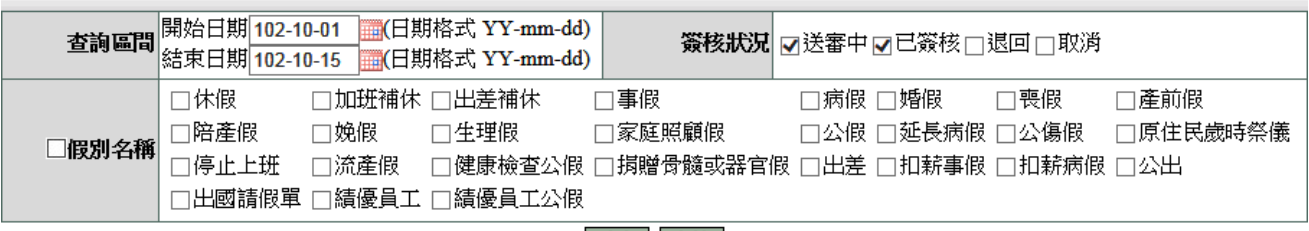

確定 取消

#### 顯示查詢結果

#### - 差勤系統 / 基本勤惰查詢 / 個人差假紀錄

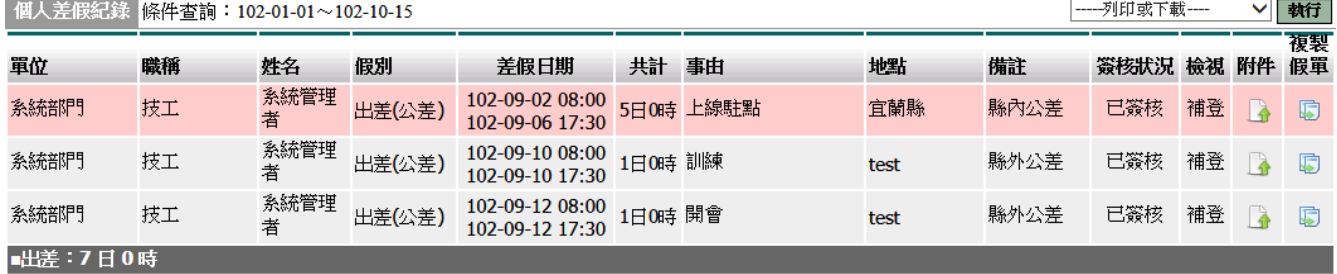

### **5.4** 個人加班紀錄

輸入查詢條件後,按下「確定」

#### - 差勤系統/基本勤惰查詢/個人加班紀錄 個人加班紀錄

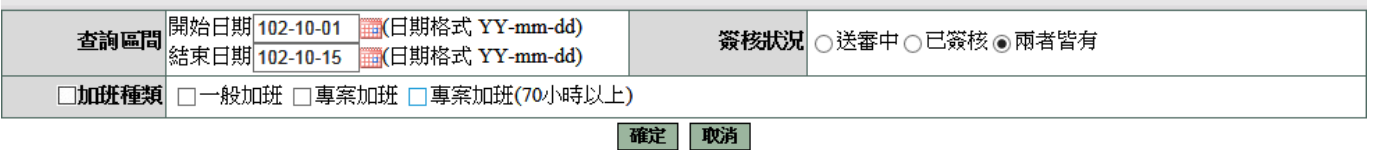

#### 顯示查詢結果

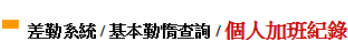

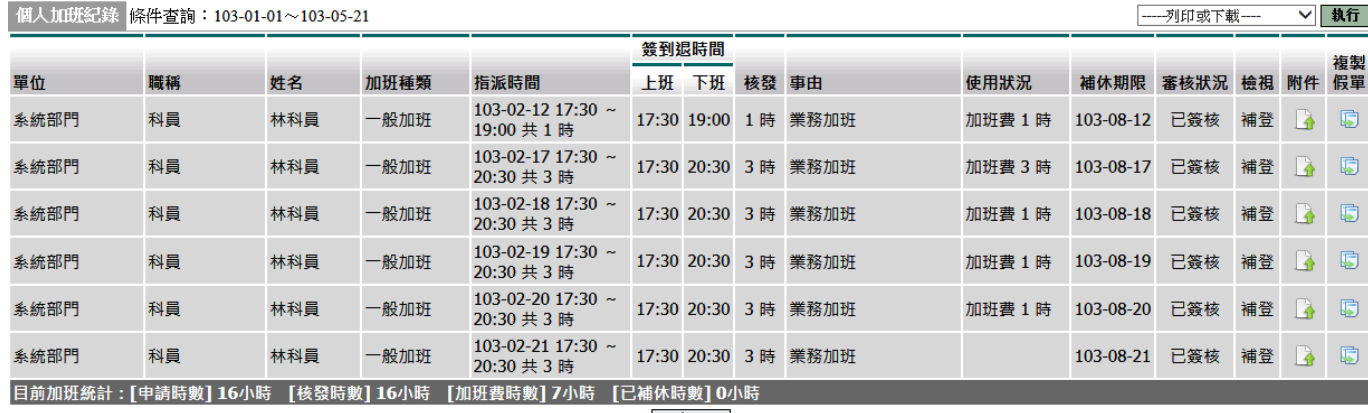

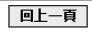

# **5.5** 個人忘刷查詢

輸入查詢條件後,按下「確定」

#### 差勤系統/基本勤惰查詢/個人忘刷查詢  $\sim$

個人忘刷查詢

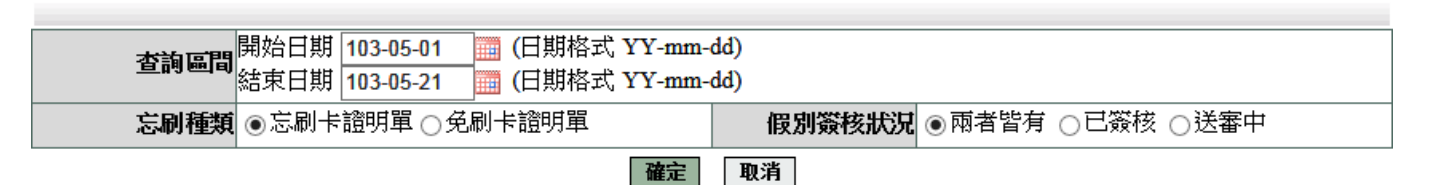

### 顯示查詢結果

#### ■ 差勤系統/基本勤惰查詢/個人忘刷查詢

- 個人美刷杏詢 -

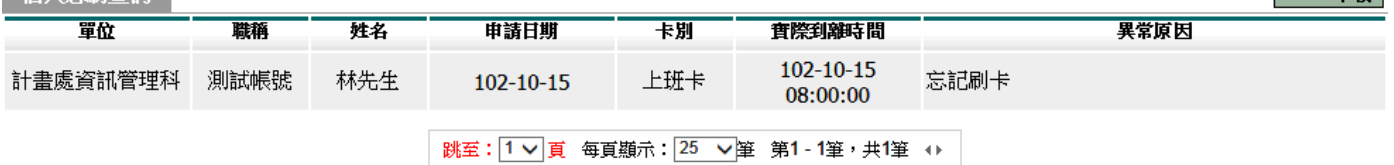

Excel下薪

# **6.** 流程資料操作說明

## **6.1** 待簽核文件匣

此功能顯示需要您簽核的文件資料,點選項目後進行簽核作業

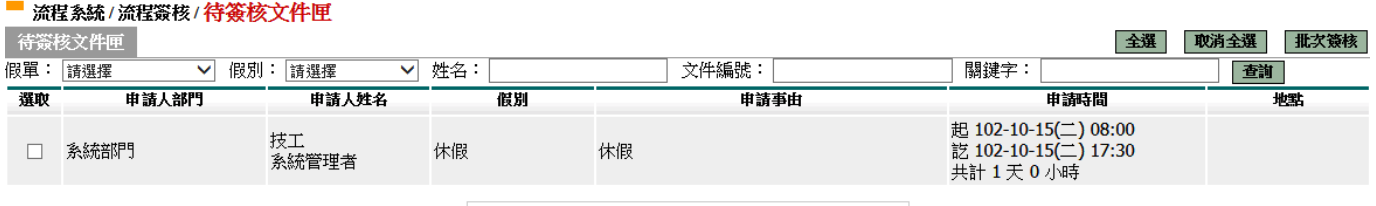

跳至: 1 ▽ 頁 每頁顯示: 25 ▽ 筆 第1-1筆, 共1筆 ↔

全選 取消全選 批次簽核

# 進行簽核

#### 前流程系統/流程簽核/待簽核文件匣 - 檢視

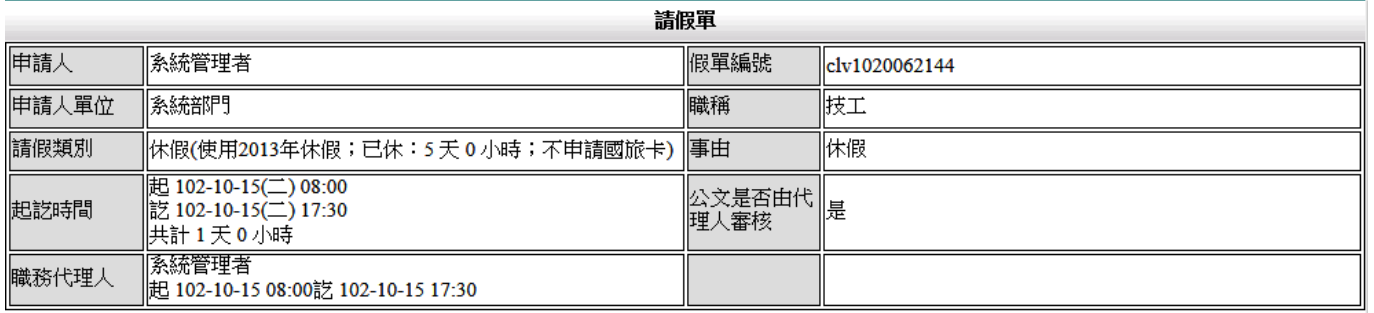

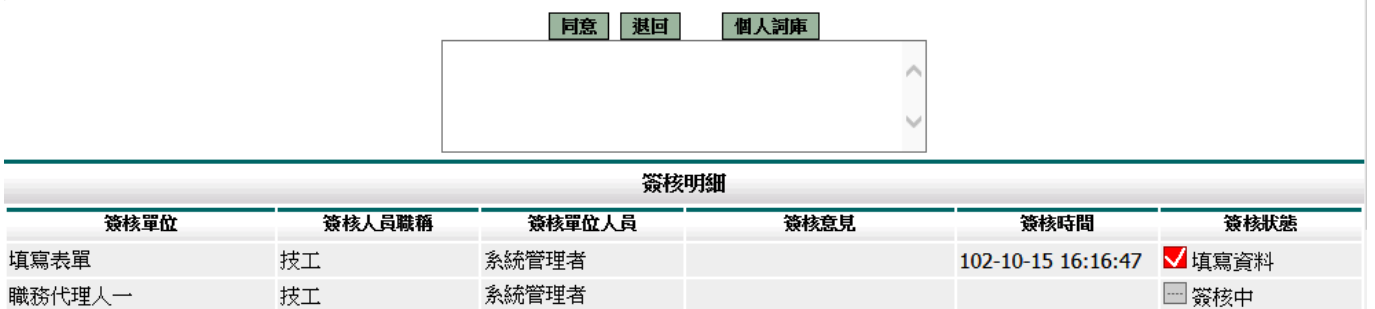

## **6.2** 代理文件匣

若主管(同仁)請假找您當職務代理人,您可在代理期間代為簽核假單。簽核方式與待 簽核文件匣相同

#### ■ 流程系統/流程簽核/代理文件匣

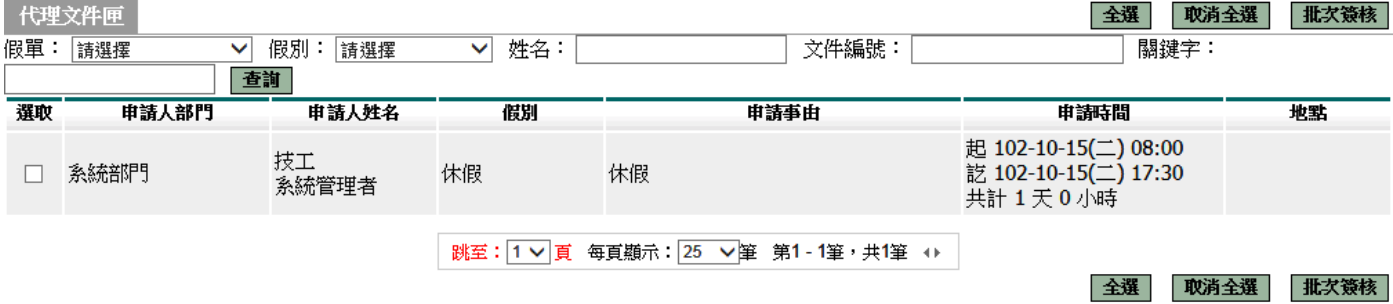

#### 前:流程系統/流程簽核/代理文件匣 - 檢視

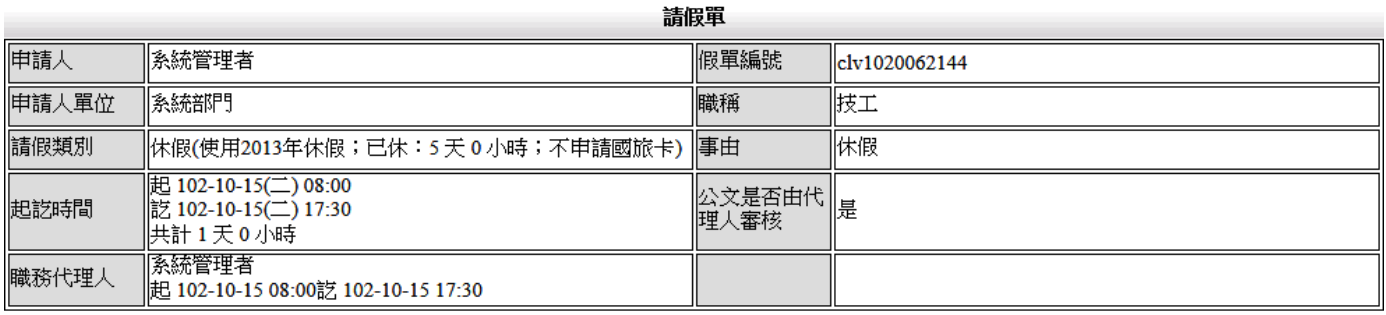

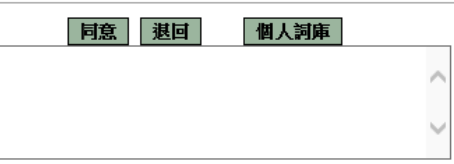

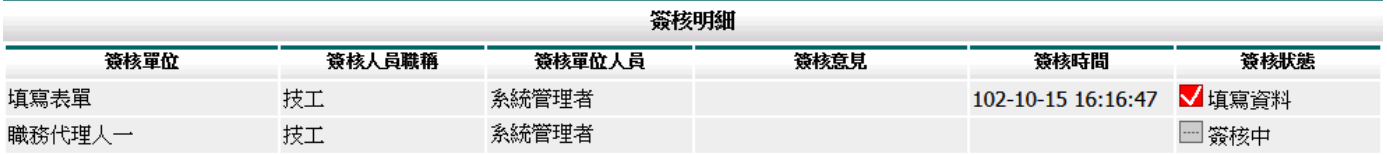

### **6.3** 送審文件匣

此功能顯示個人申請假單流程尚未完成的表單。

#### ■ 流程系統/流程簽核/送審文件匣

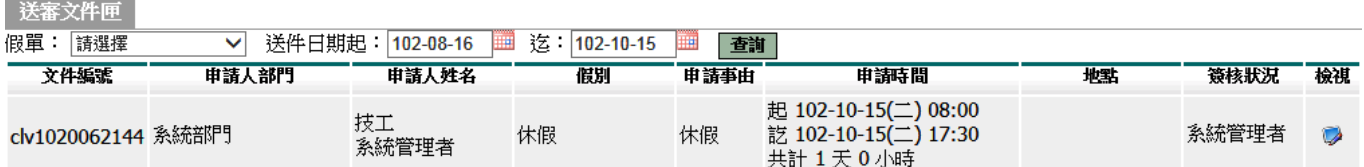

## 可以按檢視看其詳細內容

#### 前:<br>前:流程系統/流程滎核/送審文件匣 - 檢視

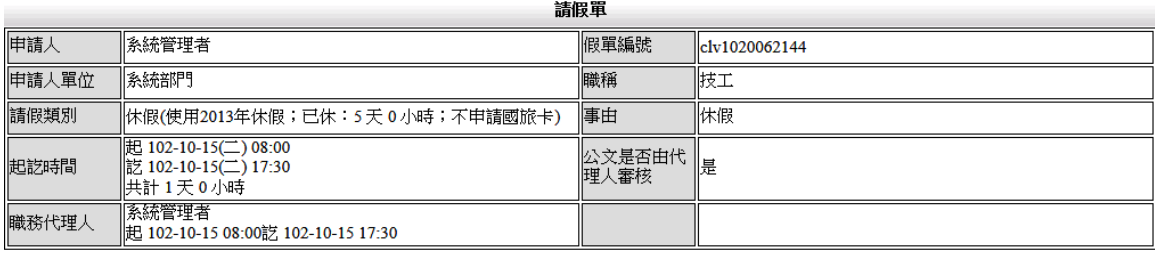

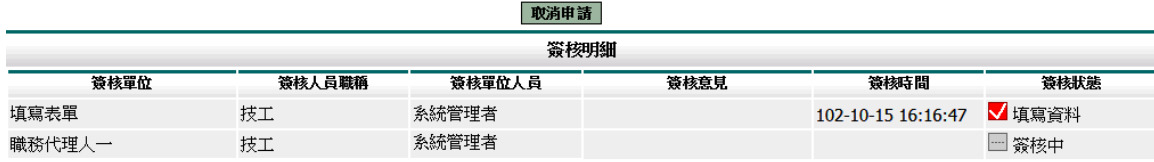

# **6.4** 已簽核完成文件匣

此文件匣顯示簽核完成的假單。

#### 高麗系統/流程簽核/已簽核完成匣

已器核完成庫

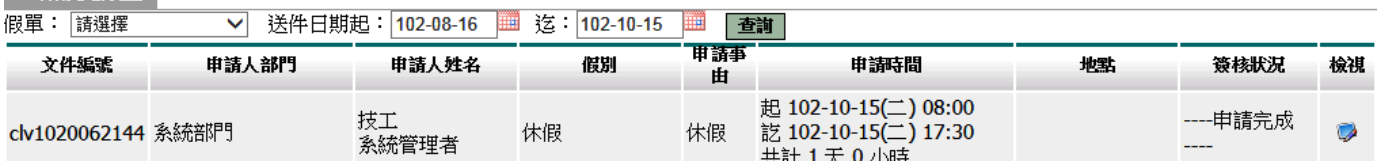

## **6.5** 退回文件匣

當您所申請的表單被簽核人員所退回後,該假單等同作廢,並顯示此文件匣。

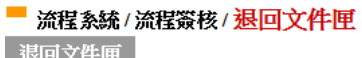

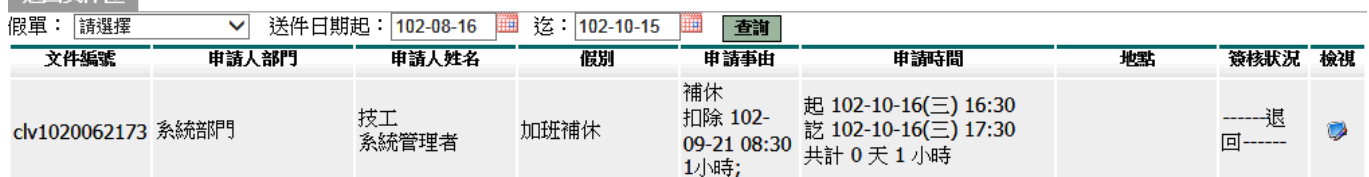

## **6.6** 簽核記錄匣

此文件匣顯示所有經手過的假單。

#### 高麗系統/流程簽核/簽核記錄匣 答核記錄面

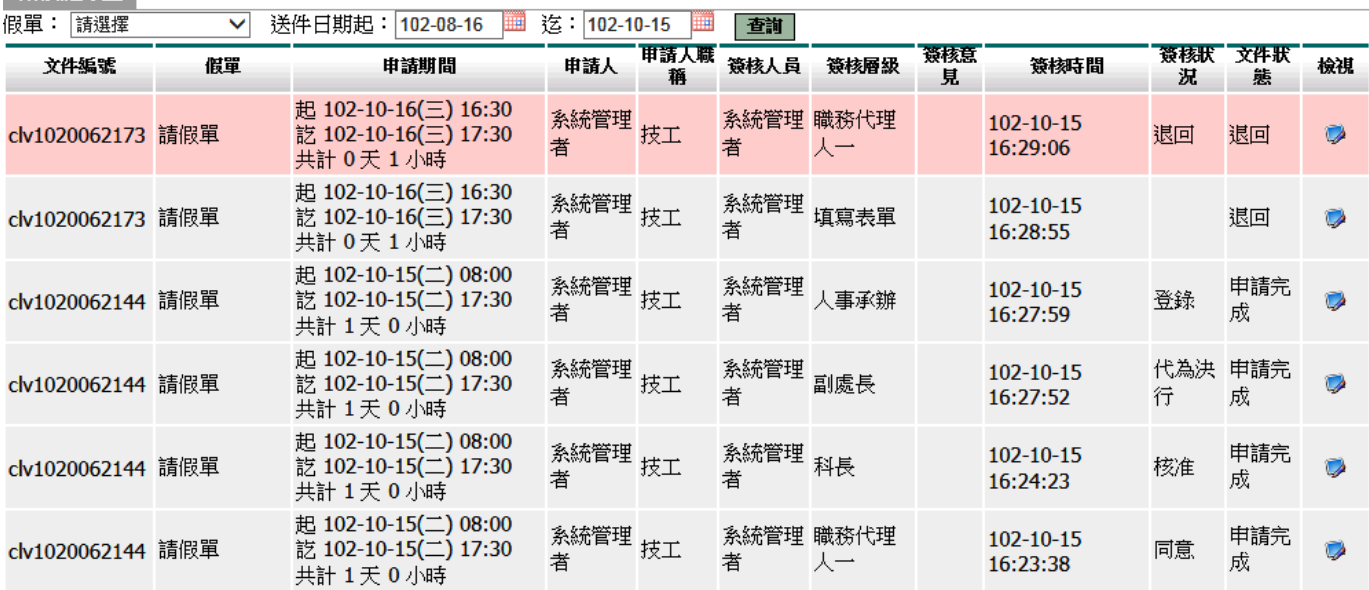

## **7.** 備註

- 一、差假原則
	- 1.同一人同一天同一時間點不能有兩張假單。

2.當我請假那天,如果我已是別人的職代我就不能請假,若要請假則要做業務移轉。 3.當我請假那天,我的職代已請假,我就不能在選他當職務代理人。

4.請假不足一小時,自動進位一小時。

二、加班原則

1.加班不足1小時,該小時不予以計算

2.加班時數分配以照加班指派單時數與實際簽到退時數兩者取其小。

例:加班指派單申請時間 17:30~19:30 加班時數:2 小時

(1)實際加班時間 17:30~18:51 實際加班時數 1 小時 系統核發 1 小時

(2)實際加班時間 17:30~20:32 實際加班時數 3 小時 系統核發 2 小時 三、不可銷假的差假單

1.若出差單已請出差費用或者出差補休,則不能銷出差單。

2.若加班單已請加班費用或者加班補休,則不能銷加班單。